# 802.1x Linux Fedora 19 (32/64bit)

Linux distributions are subject to a proper functioning of the network 802.1x. For doing it on the your distribution you must have two packages installed. This packages are :

- wpa\_supplicant
- dhclient

as described in the wiki page General Instructions for Linux (for expert users)

If for some reason these software are not in your distribution, you must proceed with **Installation package** section, otherwise you can go directly to the **Configuration** section.

## Installation package

#### With a command line :

• Open a terminal console and change your current user in root user with

```
$ su -
Password:
[root@xxxxxx ~]#
```

• then lunch yum with install option specificated the package wpa\_supplicant and dhclient

```
yum install wpa_supplicant dhclient
```

#### With a GUI :

GUI gnome can install these packages by launching the **Application Software**. Once launched in the **search** field you can enter the names of the packages you want and installed it as shown in the figures below:

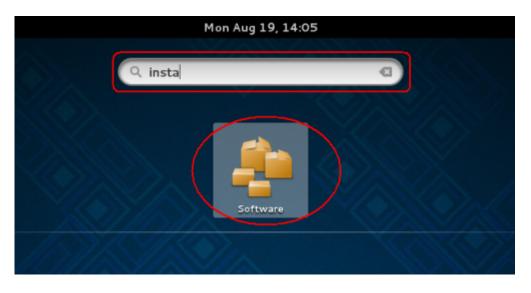

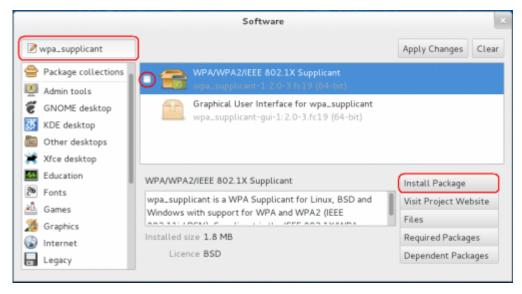

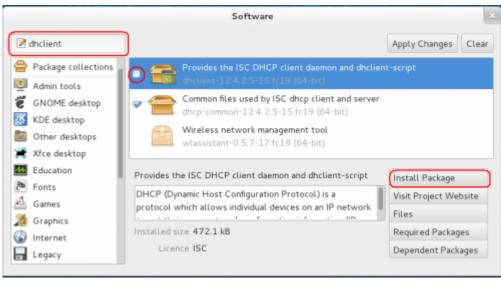

### Configuration

• Open your Network Settings by the Application Manager

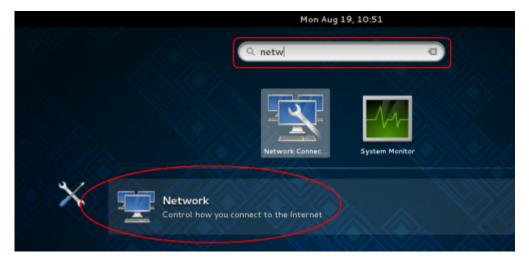

• Or open it in the Network Icon on your status bar

| . 10:17 | 40) <u>모</u> [2] |
|---------|------------------|
|         | Wired            |
|         | Wi-Fi III OFF    |
|         | Network Settings |
|         |                  |

• In the <u>Settings</u> windows click on **Wired** voice on the left menu and then click on the **gear icon** 

|               | Settings                      | ×                    |
|---------------|-------------------------------|----------------------|
| <             | Network                       | Airplane Mode OFF    |
| ♥ Wi-Fi       | Wired<br>Connected - 100 Mb/s |                      |
| 🗜 Wired       | IP Address 10.216.20.         | 10                   |
| Network proxy | Hardware Address 00:24:E8:D   | 7:13:53              |
|               | Default Route 10.216.20.      | 1                    |
|               | DNS 192.168.20                | 04.3 192.168.206.180 |
|               |                               |                      |
|               |                               |                      |
|               |                               |                      |
|               |                               |                      |
|               |                               |                      |
|               |                               |                      |
| + -           | Add Profile                   |                      |
|               |                               | $\cup$               |

- Click the voice **Security** on the left menu in the <u>Wired</u> windows and then enable the **802.1**x **Security** switch
- Now compile the box:
  - $\circ\,$  Authentication with the Protected EAP (PEAP) value
  - Anonymouse identity leave blank value
  - $\circ\,$  CA certificate with (None) value
  - PEAP version with Version 0 value
  - Inner authentication with MSCHAPv2 value
  - $\circ~$  **Username** with your **Unitn Account** with @unitn.it extension
  - Password with your Unitn Password
- and then click on the Apply button

|                     |                      | Wired                            |
|---------------------|----------------------|----------------------------------|
| Details<br>Security | 802.1x Security      |                                  |
| Identity            | Authentication       | Protected EAP (PEAP)             |
| IPv4<br>IPv6        | Anonymous identity   |                                  |
| Reset               | CA certificate       | (None)                           |
|                     | PEAP version         | Version 0 🗸                      |
|                     | Inner authentication | MSCHAPv2 ~                       |
|                     | Username             | xxxxxxxxxxxxx@unitn.it           |
|                     | Password             | •••••                            |
|                     |                      | Ask for this password every time |
|                     |                      | Show password                    |
|                     |                      |                                  |
|                     |                      | Cancel Apply                     |

Now when you restart your pc or when you re-login on your Gnome GUI, the system ask you for connect your pc on 8021.x network with your unitn credentials.

| Wired 802.1X  | authentication        |
|---------------|-----------------------|
| Network name: | eml                   |
| Username:     | xxxxxxxxxxx @unitn.it |
| Password:     | •••••••               |
| Cancel        | Connect               |

Here you click only on the **Connect** button. That its all...Enjoy it!

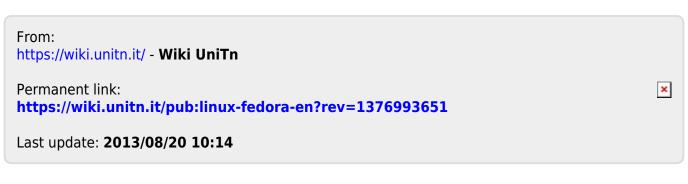